# **CAP Projector Instructions**

**Instructions Contents Turning on Projector and Connecting Computer [Connecting Audio Using HDMI Input](#page-1-0) [Connecting Audio Using Headphone Input](#page-2-0)**

### **Turning on Projector, Connecting Computer**

Plug in the HDMI cable into laptop and into the wall outlet.

,,,,,,,,,,,

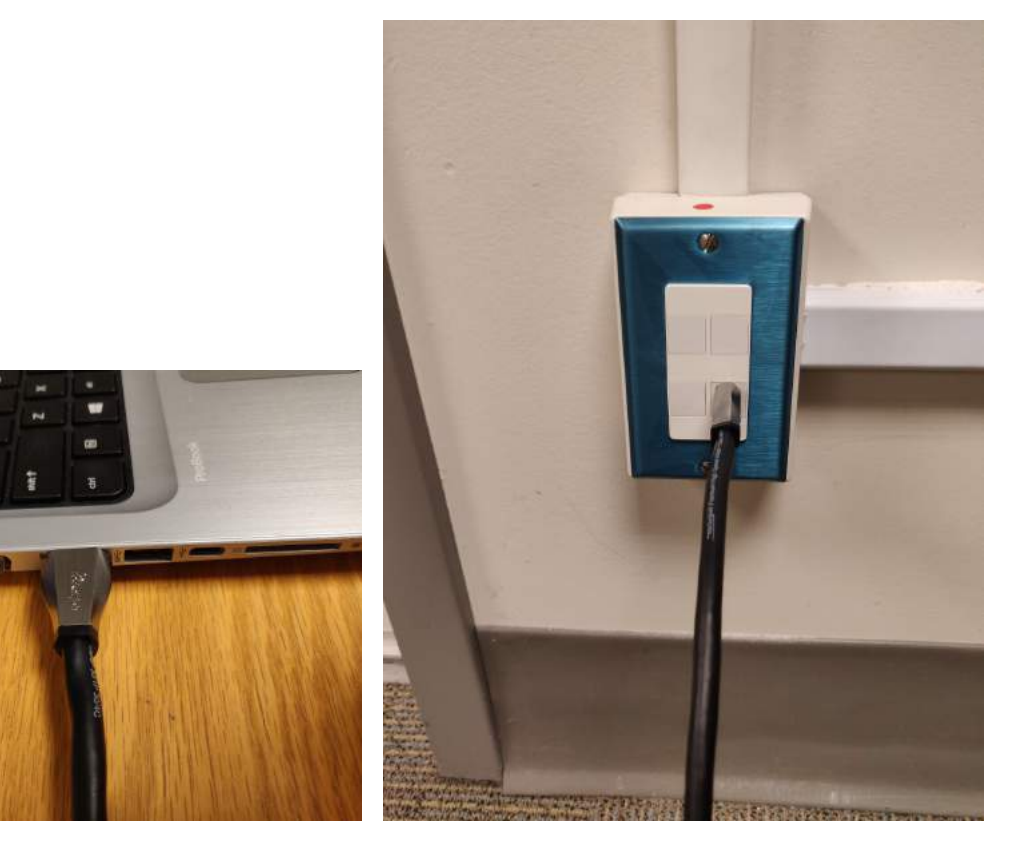

Press the 'on' button on the wall panel to turn on the projector and lower the screen.

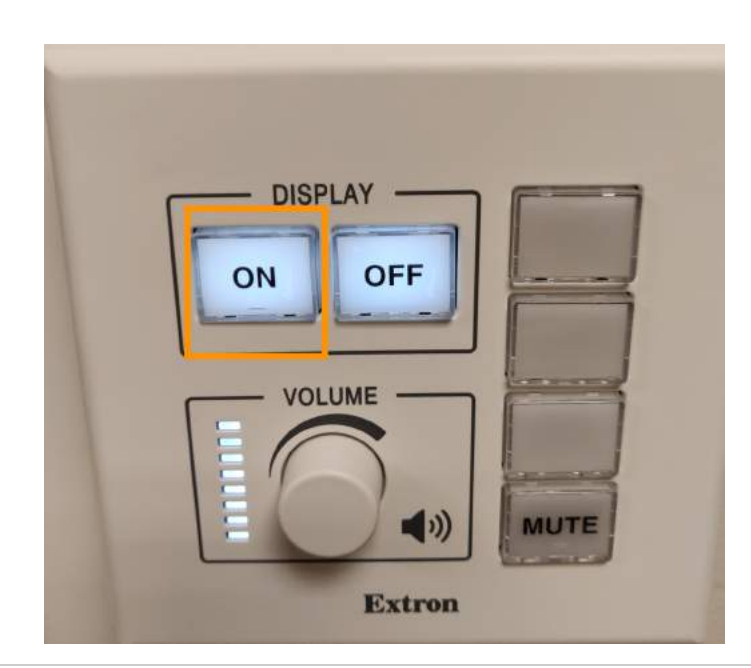

## **Connecting Audio**

If you require audio, you can use either the HDMI connection **or** the headphone jack located to the right of the HDMI ouput. The headphone jack option will provide louder playback volume than the HDMI option.

### <span id="page-1-0"></span>**Connecting Audio Using HDMI Input**

By default, the sound should connect through HDMI once the HDMI cable has been inserted into the computer. You can check this by hovering your mouse over the sound icon (you will see the projector model, 'NP-02HL' noted over the sound icon on the toolbar in the bottom left corner of your screen.)

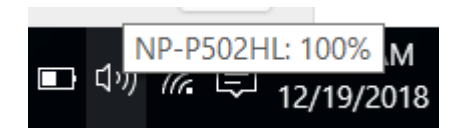

To adjust the volume on when using the HDMI audio input, turn the knob labelled 'volume' on the wall panel.

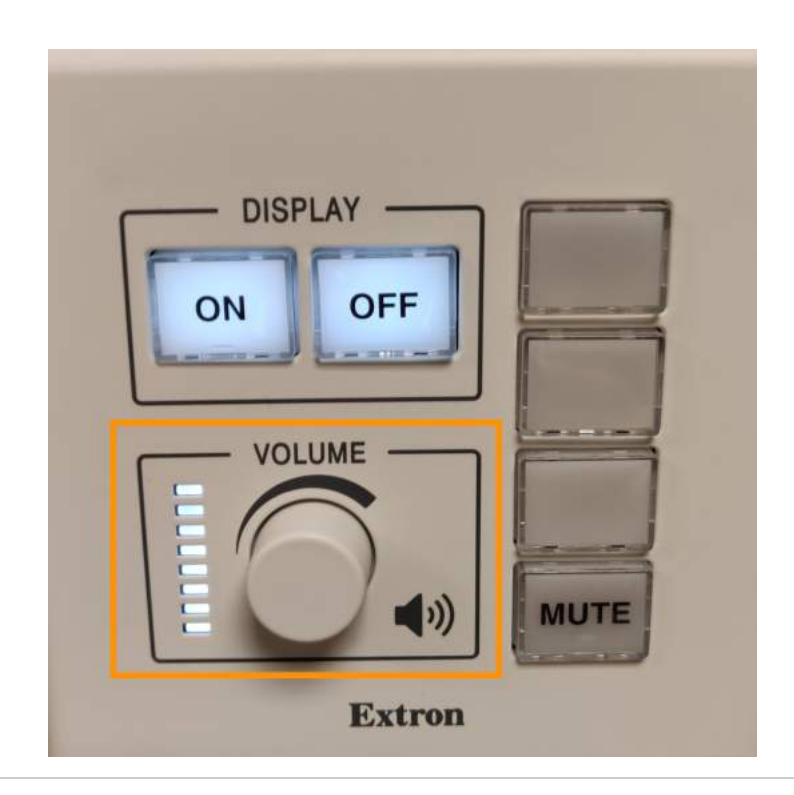

## <span id="page-2-0"></span>**Connecting Audio Using Headphone Input**

If you find running sound through the HDMI to be too quiet, instead use the headphone jack located in the box to the right of the HDMI input to connect your audio.

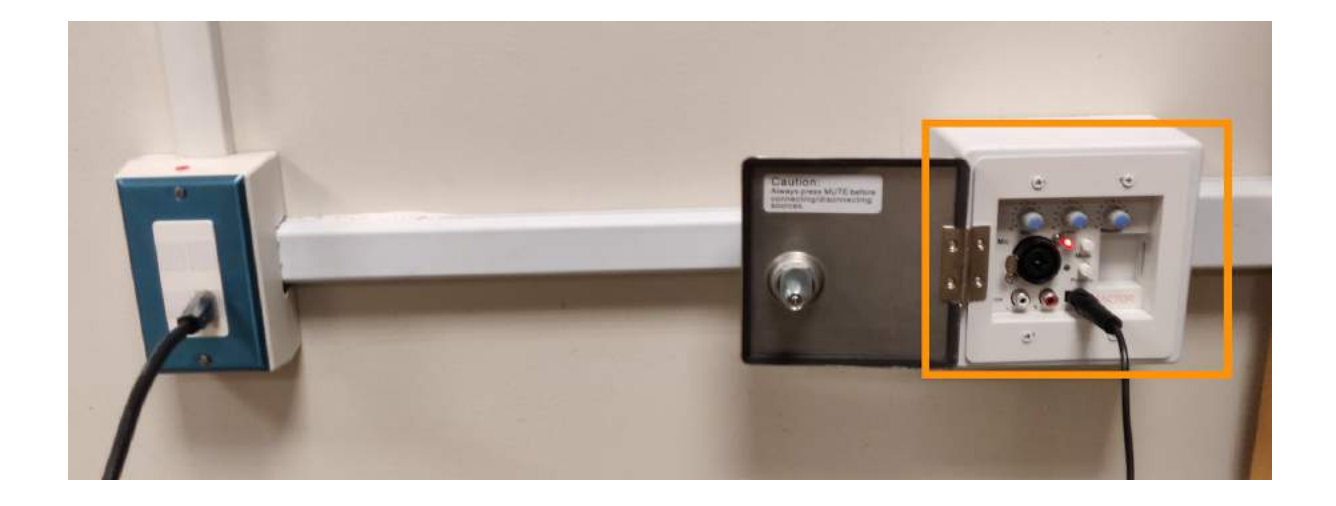

Connect one end of the headphone cord to the headphone jack on the wall, and the other into the headphone jack on your computer.

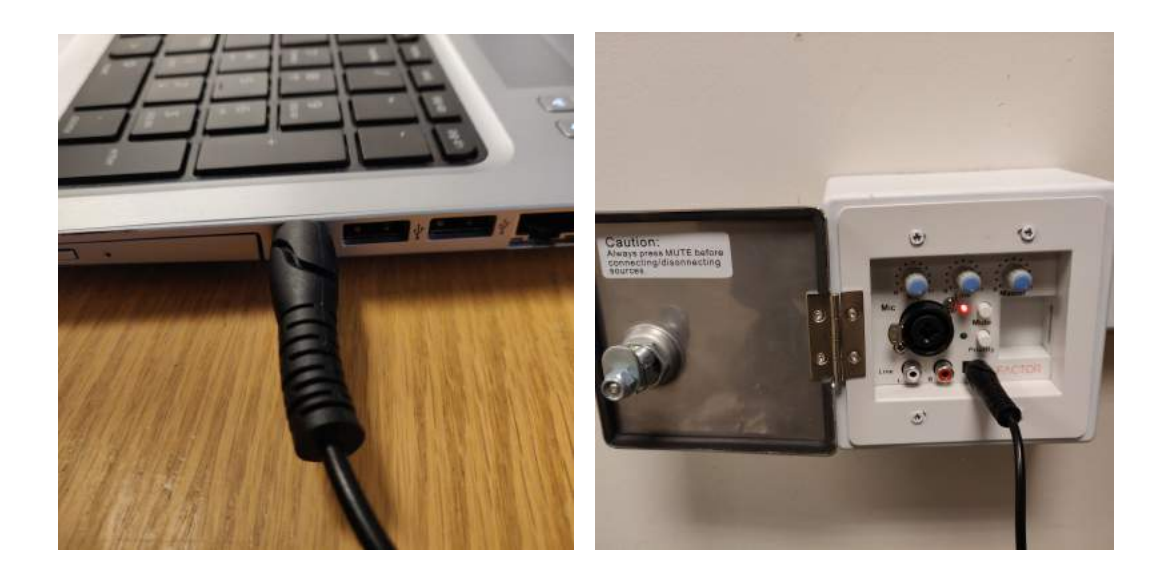

The computer should recognize the new audio input and automatically switch to the headphone jack. You can double check this by hovering over the sound icon in the toolbar.

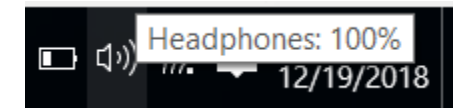

If the audio input did not automatically switch to headphones, right click on the sound icon in the toolbar and select 'Playback Devices', then select the 'headphones' input.

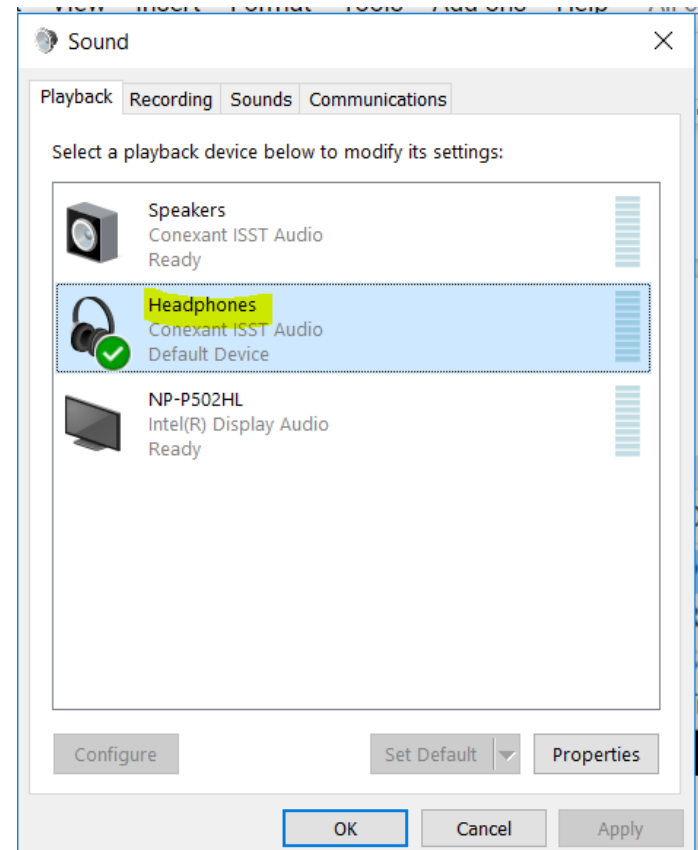

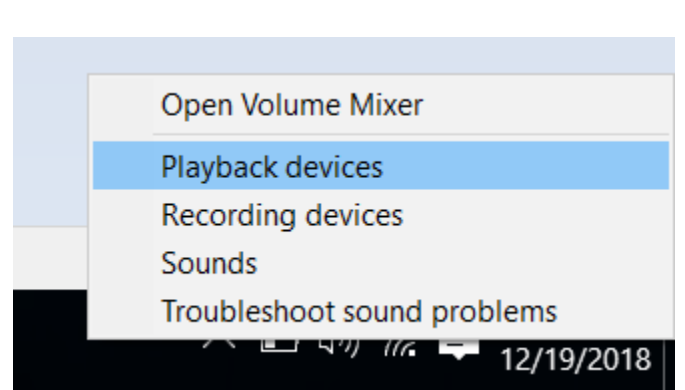

To adjust the volume, turn the middle dial, labelled 'line'. To mute the sound, click the 'mute' button below (a red light will illuminate next to the button)

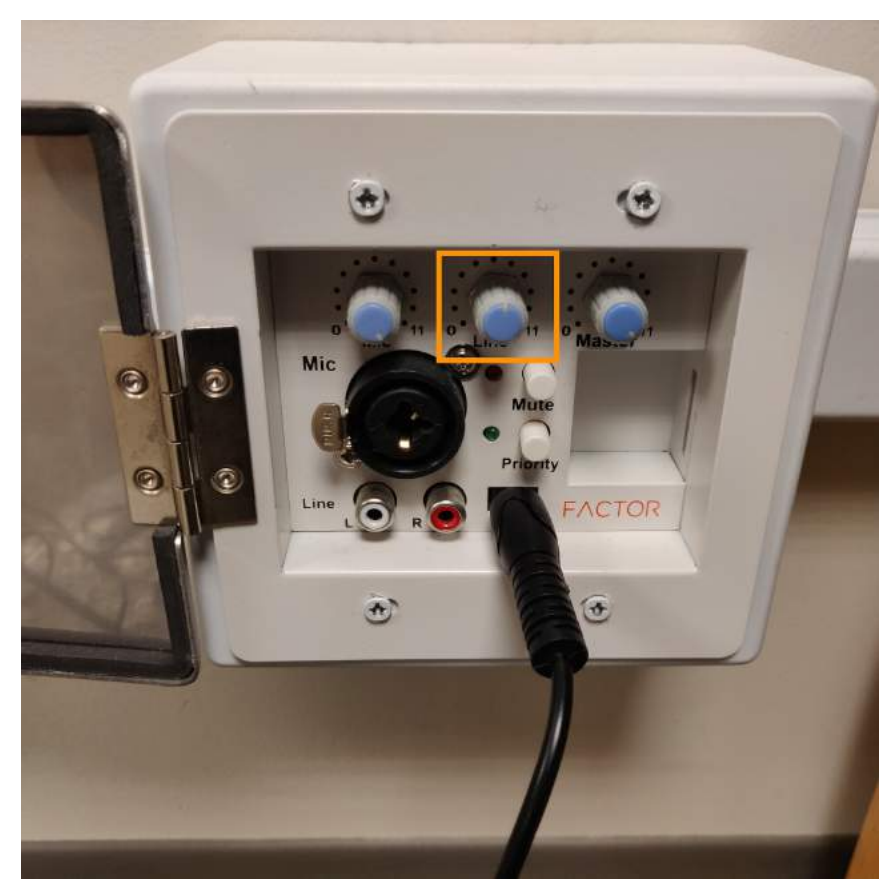